## **ISTRUZIONI PER ACCEDERE ALL'AREA RISERVATA AI SOCI DEL SITO INTERNET DELLA BCC DI RECANATI E COLMURANO S.C.**

- 1) Accedere al sito internet della banca al seguente indirizzo: www.recanati.bcc.it
- 2) Cliccare in alto a destra **"Area Riservata Soci"** (come indicato dalla freccia rossa nel riquadro sottostante)

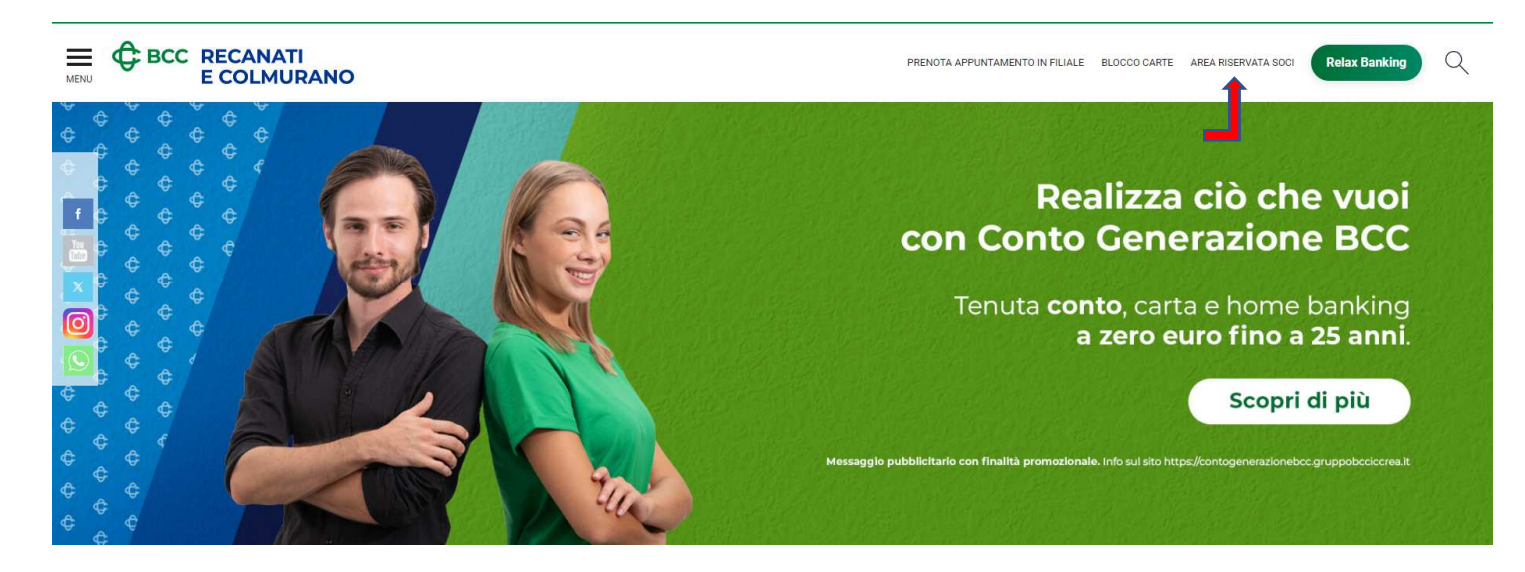

- **3)** Inserire nel campo Username:
	- per le persone fisiche e per le ditte individuali: il proprio **codice fiscale**  e nel campo Password la parola **Assemblea24!**
	- per le persone giuridiche: inserire la propria **partita iva senza anteporre gli zeri** (Esempio: la partita iva è 00123456789, inserire come username 123456789) e nel campo Password la parola **Assemblea24!**
- 4) Al primo accesso verrà chiesto di modificare la password;
- 5) Procedere con la modifica della password tenendo presente che la password deve contenere:
	- o Almeno una lettera maiuscola
	- o Almeno una lettera minuscola
	- o Almeno un numero
	- o Almeno uno dei seguenti caratteri speciali ! @  $\#\$ \$ ^ ?  $E$ .,
- 6) Inserire obbligatoriamente un indirizzo e-mail necessario per l'eventuale recupero della password
- 7) Inserire il codice di sicurezza proposto
- 8) Spuntare la privacy.